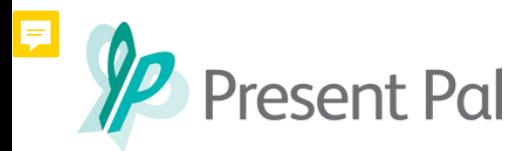

## **Creating decks using the Present Pal PowerPoint Add-in**

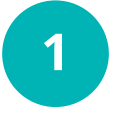

Tap **'Create New Decks'** to create your first set of flashcards and name your deck. Or select from existing decks to edit.

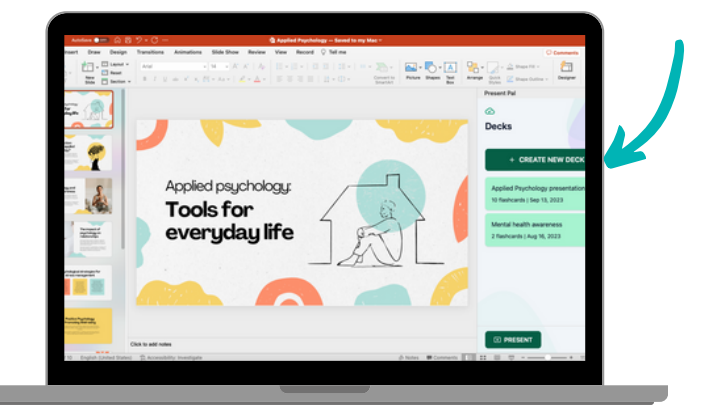

**2**

Next, name your flashcards. If you already have titles in your slideshow then it will copy these across automatically!

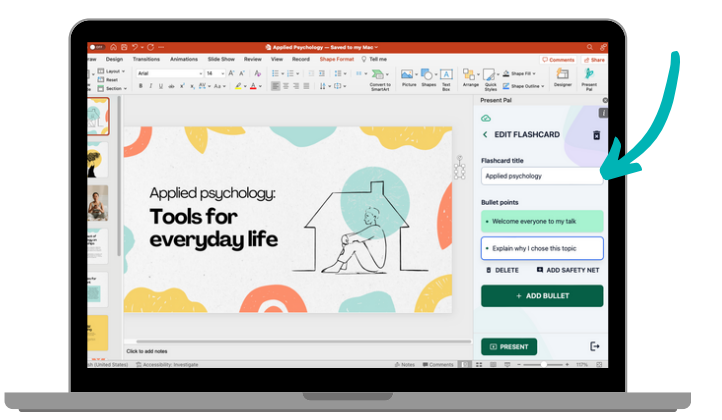

**3**

Click '**+ Add bullet**' to create a new bullet point. Then, click on the bullet point to edit the text.

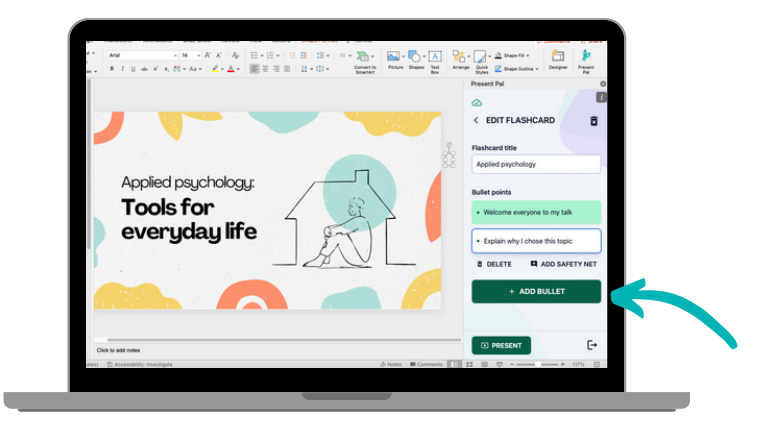

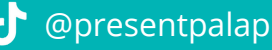

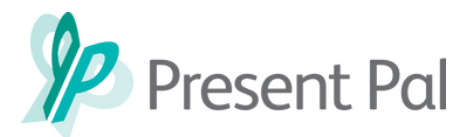

## **Creating decks using the Present Pal PowerPoint Add-in**

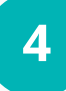

add **additional text** or **images** to your bullet point. Tap 'Add Safety Net" to

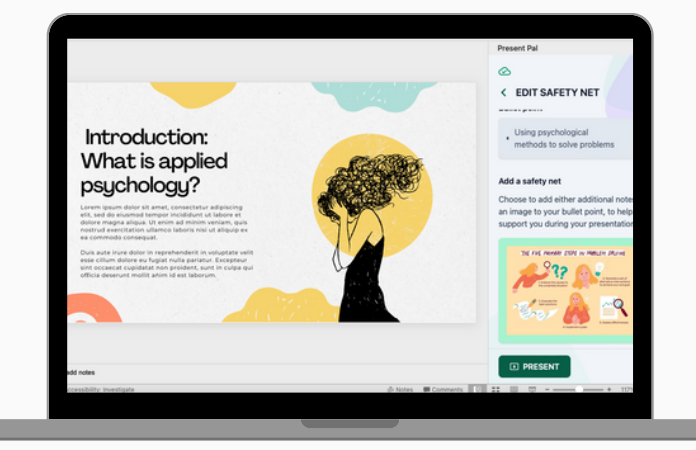

## **Next up: How to Present with the Present Pal PowerPoint Add-in**

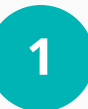

**2**

Enter slideshow mode in **PowerPoint** by clicking on this icon.

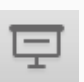

For more help click 'Present' in the add-in for a step by step guide.

In the app, tap on the deck you wish to present. Then tap '**Present**'.

**曱** Present

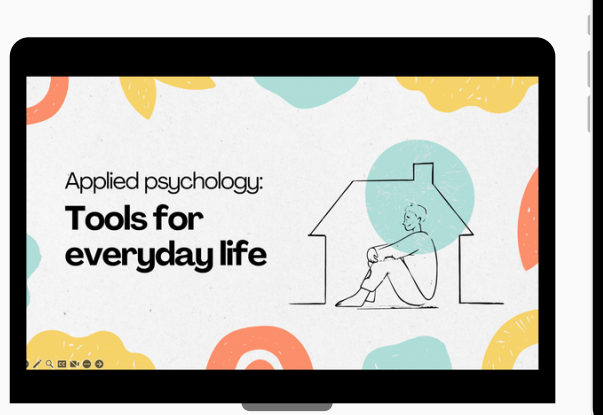

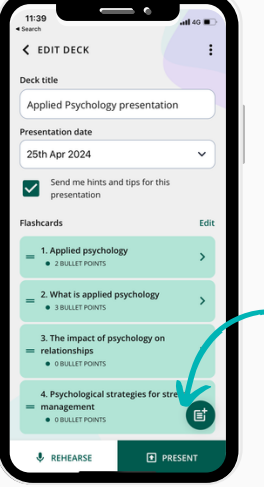

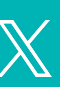

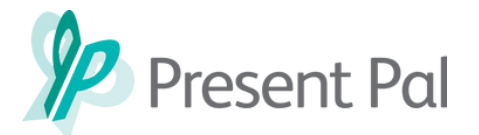

## **Presenting using the Present Pal PowerPoint Add-in**

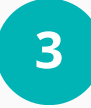

Select '**With Slideshow**'. Choose '**PowerPoint Add-in on Mac/Windows** '. Then tap '**Connect**'.

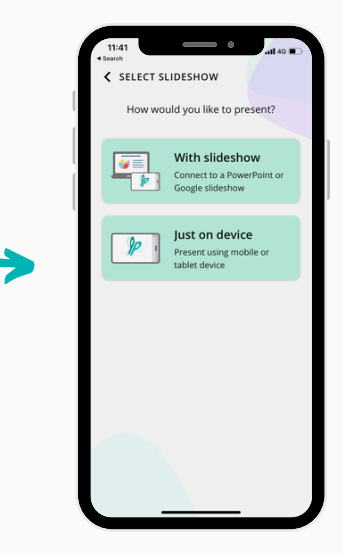

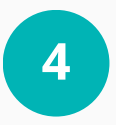

As you change flashcards, your slides change automatically!

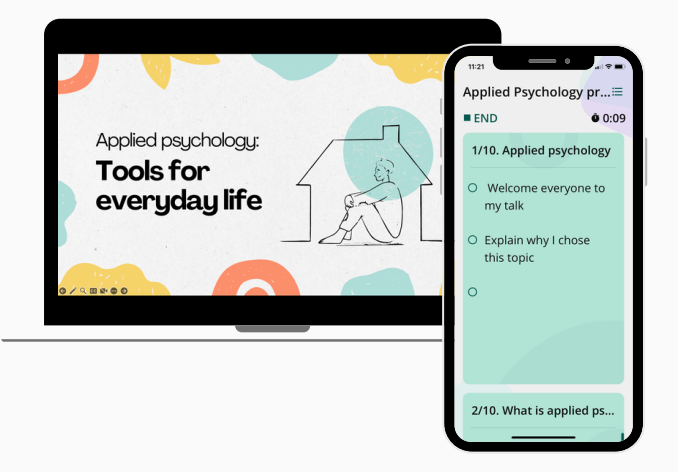

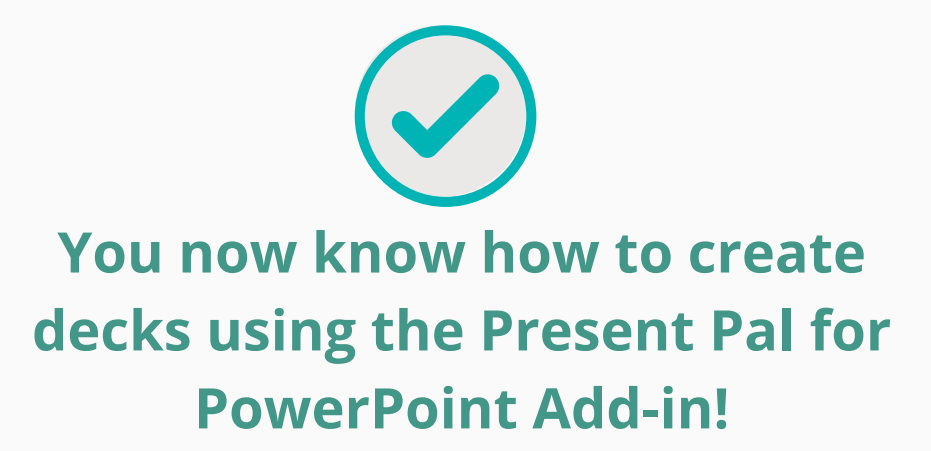